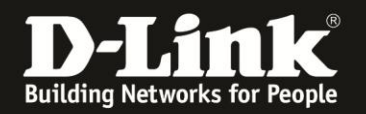

# **Anleitung zur manuellen Einrichtung des Link'n Print**

Für DSL-2751 Rev.D

Sie können am USB-Port Ihres DSL-2751 einen Drucker anschließen, diesen über das **SharePort Utility (Windows)** oder **Link'n Print Utility (MacOS)** ansprechen und darüber dann drucken.

Dies kann per LAN oder per WLAN erfolgen.

Besitzt Ihr Drucker einen Netzwerkanschluss oder kann sich per WLAN verbinden, besitzt Ihr Drucker über einen integrierten Printserver und Sie brauchen das Link'n Print Ihres DSL-2751 nicht einzusetzen.

Verbinden Sie in dem Fall Ihren Drucker per LAN oder WLAN mit Ihrem Netzwerk.

#### **Einrichtung des Link'n Print**

1. Greifen Sie per Webbrowser auf die Konfiguration Ihres DSL-2751 zu und loggen Sie sich ein.

Die Standard-Adresse ist [http://192.168.1.1](http://192.168.1.1/)

Bei User Name ist admin bereits voreingestellt und kann nicht geändert werden. Bei **Kennwort/Password** geben Sie **admin** ein.

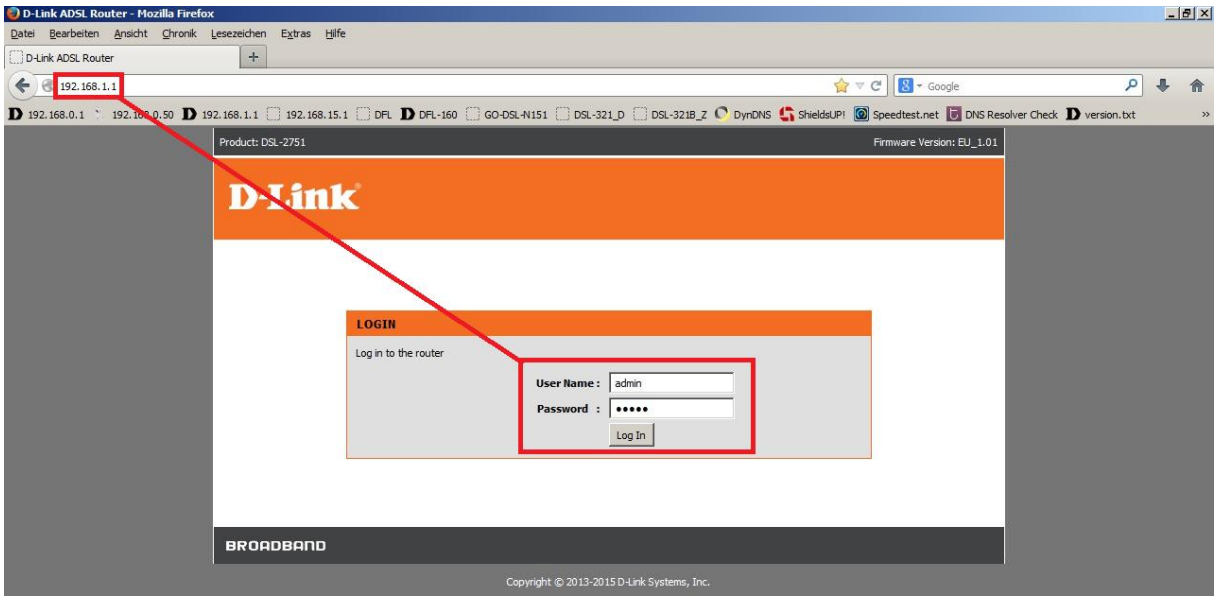

#### **Hinweis:**

Haben Sie das Admin-Kennwort geändert, geben Sie das geänderte statt admin ein.

Kennen Sie das vergebene Admin-Kennwort nicht mehr, müssen Sie das DSL-2751 auf Werkseinstellungen zurücksetzen (Factory Reset).

#### **Factory Reset:**

- Starten Sie Ihren DSL-2751 und warten eine Minute.

- Halten Sie dann den Reset-Taster mit der Aufschrift **RESET** auf der Rückseite des DSL-2751 (bei den Anschlüssen) für 5-10 Sekunden gedrückt.

- Ihr DSL-2751 startet dann neu und hat wieder die Werkseinstellungen.

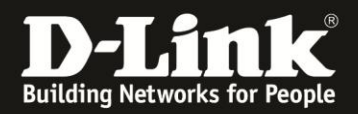

2. Ist die Konfigurationsoberfläche Ihres DSL-2751 auf Englisch, wählen Sie auf der linken Seite im Aufklappmenü als Sprache **Deutsch** aus.

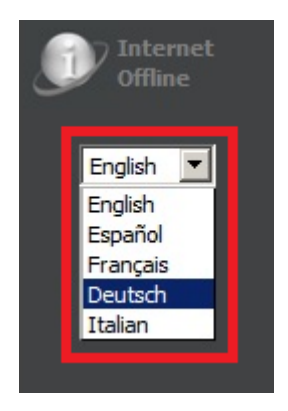

3. Wählen Sie oben das Menü **Setup** und links **USB-Setup** aus.

Markieren Sie **Link'n Print aktivieren** (**1**) und klicken Sie auf **Übernehmen** (**2**).

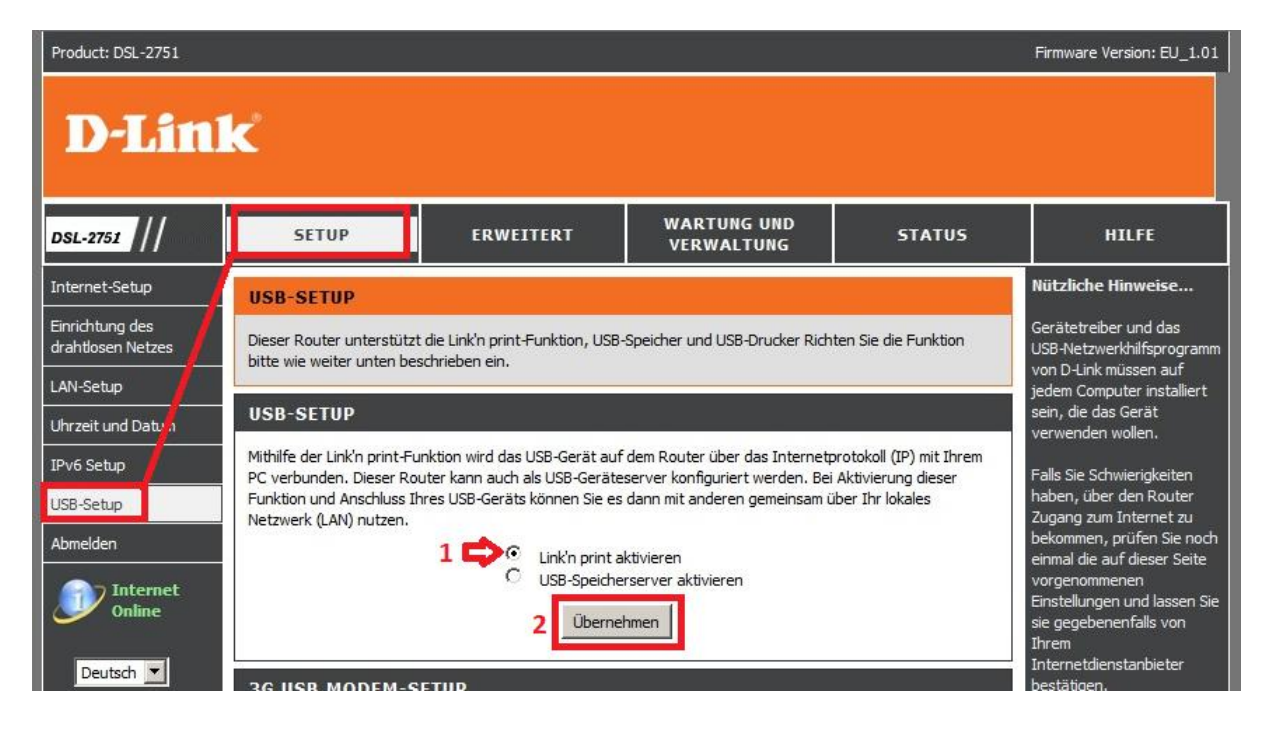

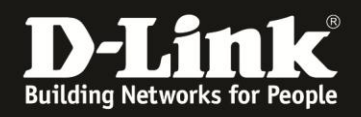

4. Bitte beachten Sie, dass wenn Sie Ihren DSL-2751 auf den **Link'n Print** Betrieb umstellen, dass die **USB-Speicherserver** Dienste nicht mehr zur Verfügung stehen. Auch kann das DSL-2751 dann nicht mit einem **3G-Modem** über einen Mobile-Provider online gehen.

Klicken Sie auf **OK**.

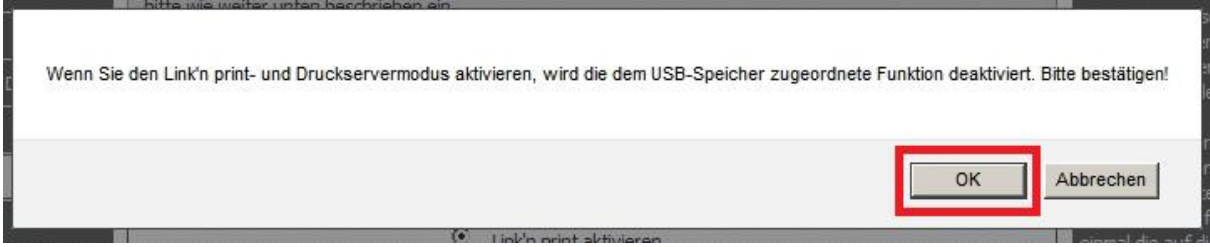

5. Schließen Sie Ihren Drucker an den USB-Port Ihres DSL-2751 an und schalten ihn ein.

6. Installieren Sie das **SharePort Utility** auf Ihrem **Windows-PC** bzw. das **Link'n Print Utility** auf Ihren **MacOS-Rechner**.

Auf der Ihrem DSL-2751 beiliegenden CD finden Sie das **SharePort Utility** für **Windows 2000/2003/XP/Vista/7/8 32 Bit und 64 Bit** Dieses können Sie auch unter [ftp://ftp.dlink.de/dsl/dsl-](ftp://ftp.dlink.de/dsl/dsl-2751/driver_software/SharePortUtility_123_win_multi_20121226.zip)[2751/driver\\_software/SharePortUtility\\_123\\_win\\_multi\\_20121226.zip](ftp://ftp.dlink.de/dsl/dsl-2751/driver_software/SharePortUtility_123_win_multi_20121226.zip) herunterladen.

Das **Link'n Print Utility** für **MacOS 10.6 und höher** (**auch MacOS 10.9**!) können Sie unter

[ftp://ftp.dlink.de/dsl/dsl-2751/driver\\_software/LinknPrint\\_119\\_macos10x\\_20131120.zip](ftp://ftp.dlink.de/dsl/dsl-2751/driver_software/LinknPrint_119_macos10x_20131120.zip) herunterladen.

Beides finden Sie auch im Supportbereich des DSL-2751 auf unserer Homepage [www.dlink.com/de/de/.](http://www.dlink.com/de/de/)

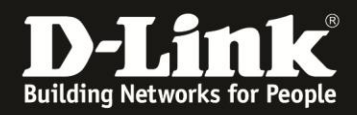

### **Nutzung des Windows SharePort Utility**

Nachdem das SharePort Utility installiert wurde, erscheint es im Windows **Systray** (bei der Uhr).

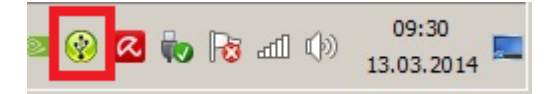

Ist das Symbol **rot**, hat das SharePort Utility keinen Kontakt zu Ihrem DSL-2751 oder es ist kein eingeschalteter Drucker angeschlossen.

Ist das Symbol **grün**, machen Sie einen Doppelklick darauf. Das SharePort Utility öffnet sich.

Es wird der erkannte Drucker angezeigt und dass das SharePort Utility **verbindungsbereit** ist.

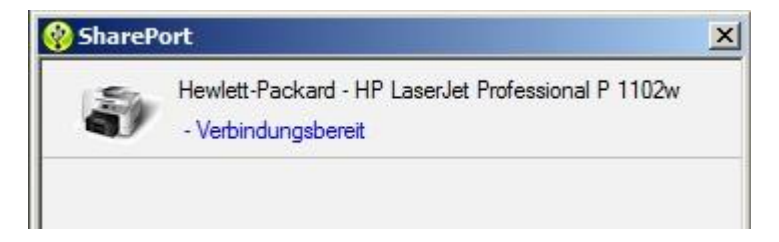

Klicken Sie in das Feld und dann auf **Verbinden**.

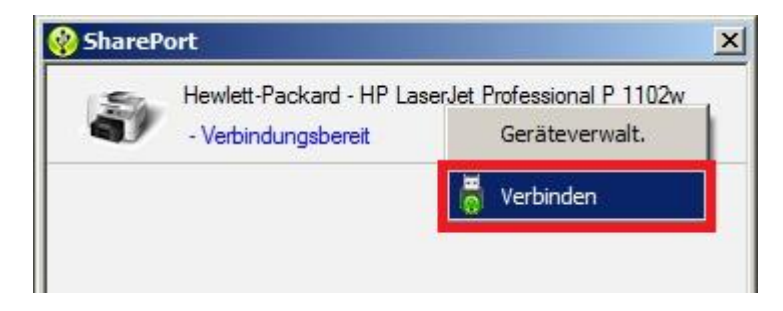

Der Druckertreiber wird nun einmalig installiert, so wie als wäre der Drucker direkt am Rechner angeschlossen. Halten Sie ggf. die Treiber-CD Ihres Druckers bereit. Treiber für Ihren Drucker erhalten Sie z.B. auf der Webseite des Druckerherstellers.

Sie können den Drucker nun wie gewohnt nutzen. Der Rechner sendet Druckaufträge nun über das SharePort Utility an den am USB-Port Ihres DSL-2751 angeschlossenen Drucker.

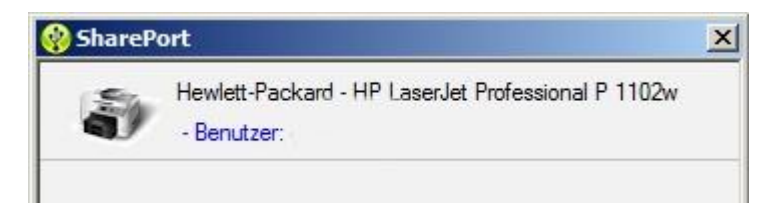

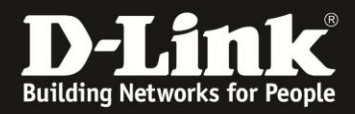

## **Nutzung des MacOS Link'n Print Utility**

Nachdem das Link'n Print Utility installiert wurde, erscheint es im **Dock** Ihres MacOS-Rechners.

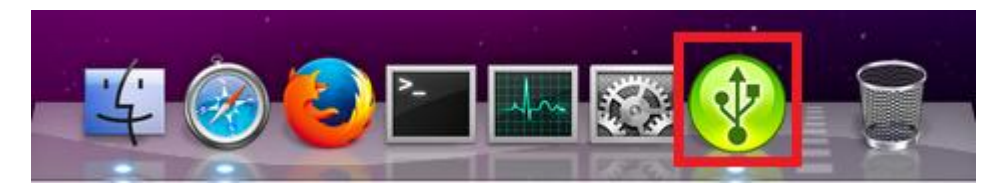

Ist das Symbol **rot**, hat das Link'n Print Utility keinen Kontakt zu Ihrem DSL-2751 oder es ist kein eingeschalteter Drucker angeschlossen.

Ist das Symbol **grün**, klicken Sie es an. Das Link'n Print Utility öffnet sich. Es wird der erkannte Drucker angezeigt und dass das Link'n Print Utility **verbindungsbereit** ist.

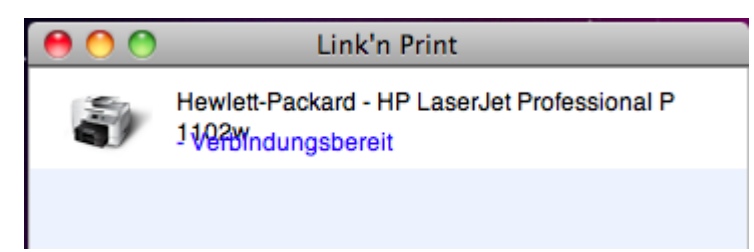

Klicken Sie in das Feld und dann auf **Verbinden**.

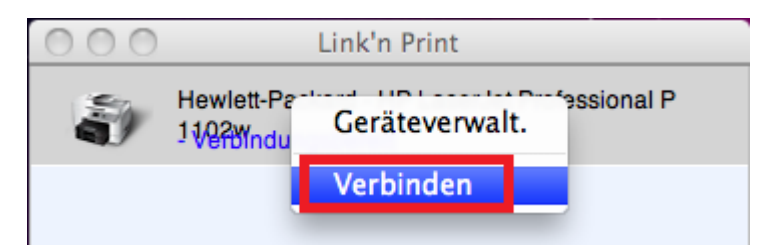

Der Druckertreiber wird nun einmalig installiert, so wie als wäre der Drucker direkt am Rechner angeschlossen. Halten Sie ggf. die Treiber-CD Ihres Druckers bereit. Treiber für Ihren Drucker erhalten Sie z.B. auf der Webseite des Druckerherstellers.

Sie können den Drucker nun wie gewohnt nutzen. Der Rechner sendet Druckaufträge nun über das Link'n Print Utility an den am USB-Port Ihres DSL-2751 angeschlossenen Drucker.

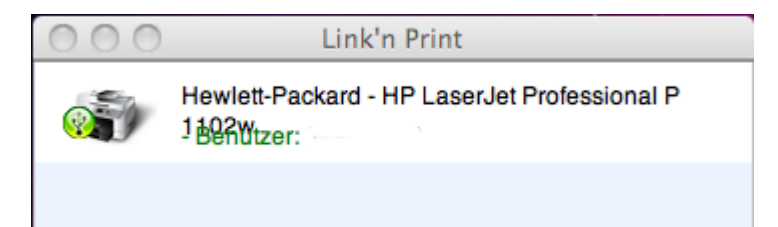

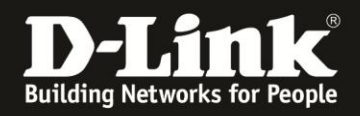

### <span id="page-5-0"></span>**Weitere Funktionen**

Es ist leider nicht möglich, dass zwei oder mehr Rechner gleichzeitig mit einem Drucker in Verbindung treten.

Ist der Drucker bereits "besetzt", können Sie den Benutzer ablesen. Dies ist der Netzwerkname des Rechners.

Klicken Sie auf das Feld (**1**) Ihres SharePort / Link'n Print Utilities und dann auf **Bedarf anmelden** (**2**).

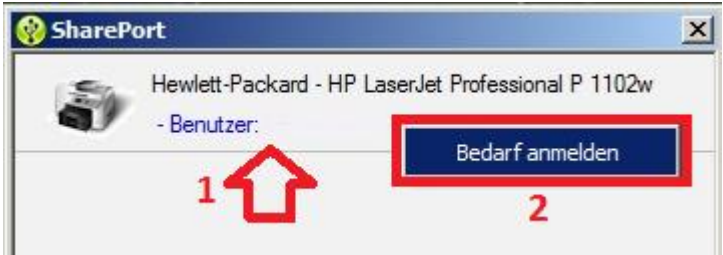

Im SharePort / Link'n Print Utility des derzeitige Nutzers ("Besetzer") erscheint eine Meldung. Klicken Sie auf **OK**, um die Meldung zu schließen.

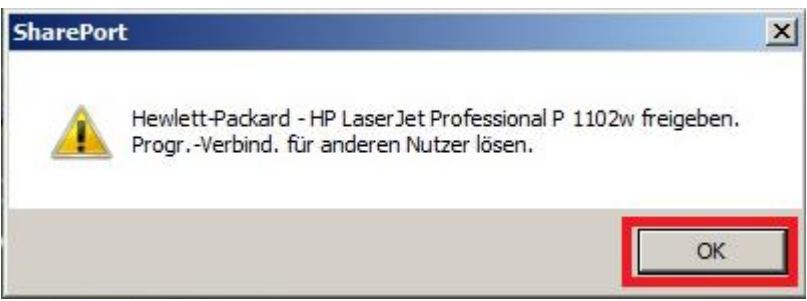

Der "Besetzer" klickt in das Feld des SharePort / Link'n Print Utilities und dann auf **Trennen**.

Dadurch steht der Drucker nun den anderen Rechnern im Netzwerk zur Verfügung.

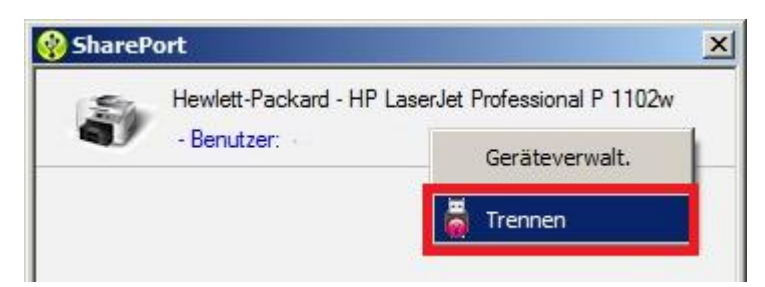

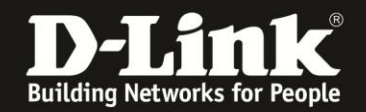

# **FAQ - Häufig gestellte Fragen - Frequently asked questions:**

**Frage**: Kann mehr als nur ein USB-Drucker an den USB-Port des DSL-2751 angeschlossen und genutzt werden?

**Antwort**: Ja. Über einen USB-Hub können weitere USB-Drucker angeschlossen und gleichzeitig genutzt werden. Getestet mit dem D-Link USB-Hub **DUB-H4 Rev.C1** und **DUB-H7 Rev.B1**. Wir können leider nicht sicherstellen, dass jeder USB-Hub genutzt werden kann.

**Frage**: Kann mehr als nur ein Rechner einen USB-Drucker gleichzeitig nutzen?

**Antwort**: Nein, dies ist nicht möglich. Siehe [Weitere Funktionen](#page-5-0) auf Seite 6.

**Frage**: Wenn ich mehrere USB-Drucker angeschlossen habe, kann ein Rechner sich dann auch mit allen diesen USB-Druckern gleichzeitig verbinden und sie nutzen?

**Antwort**: Ja.

**Frage**: Kann ich das SharePort / Link'n Print Utility auch über die Drahtlosverbindung (WLAN) nutzen?

**Antwort**: Ja, die Nutzung ist nicht auf kabelgebundenes LAN geschränkt.

**Frage**: Welche D-Link Router unterstützen Link'n Print?

**Antwort**: Derzeit sind es die Modelle DSL-2750B Rev.D, DSL-2751 Rev.D und DSL-2770B Rev.A mit deren aktueller Firmware, die Sie unter [www.dlink.com/de/de](http://www.dlink.com/de/de) oder [ftp.dlink.de](ftp://ftp.dlink.de/) herunterladen können. (Stand März 2014)

**Frage**: Unter welchen Betriebssystemen kann ich SharePort / Link'n Print nutzen?

**Antwort**: Unterstützt wird

- Windows 2000/2003/XP/Vista/7/8/8.1 32 Bit und 64 Bit mit dem SharePort Utility Version 1.20 und höher.

- MacOS 10.6 und höher (inkl. 10.9) mit dem Link'n Print Utility Version 1.19 und höher.

**Frage**: Gibt es das SharePort / Link'n Print Utility auch für andere Betriebssysteme außer Windows und MacOS?

**Antwort**: Nein, ein solches Utility ist für andere Betriebssysteme nicht geplant.

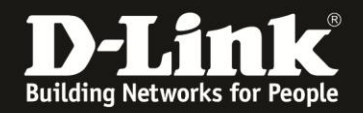

**Frage**: Werden alle möglichen USB-Drucker und deren Funktionen unterstützt?

**Antwort**: Meist ja. Es kann aber vorkommen, dass eine bestimmte Applikation oder Funktion des USB-Druckers nicht über TCP/IP getunnelt oder über dem im Rechner erstellten virtuellen USB-Port versendet werden kann, wodurch die Kommunikation zwischen dem Drucker und dem Rechner über diese Applikation oder auf die bestimmte Funktion nicht möglich ist.

**Frage**: Das SharePort Utility bleibt rot oder wechselt auf rot obwohl der USB-Drucker angeschlossen ist.

**Antwort**: Schalten Sie bitte (testweise) jegliche Firewall auf dem Rechner aus und stellen Sie sicher, dass der Rechner mit Ihrem DSL-2751 kommunizieren kann.

Machen Sie auf das **Windows** SharePort Utility Symbol im Systray einen Rechtsklick und stellen Sie sicher, dass dort in der obersten Zeile (siehe Bild unten) bei der IP-Adresse **Aktivieren** ausgewählt ist.

Ist diese erste Zeile nicht aufgeführt

- kann der Rechner nicht mit Ihrem DSL-2751 kommunizieren.
- ist in Ihrem DSL-2751 das Link'n Print nicht aktiviert.

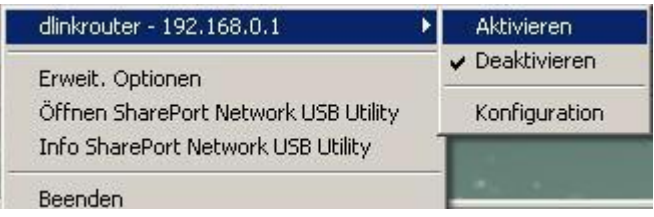

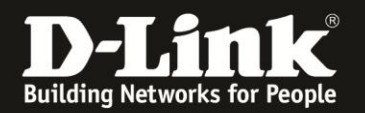

## **Alles Erforderliche zur Einrichtung und Nutzung des Link'n Print ist in dieser Anleitung erwähnt.**

Weitere Schritte sind im DSL-2751 nicht durchzuführen.

Anleitungen zur Anbindung eines WLAN-Clients, z.B. Android oder Apple Mobile Geräte, können Sie hier herunterladen:

**Anleitung zur WLAN-Anbindung eines Android Mobile Gerätes:** [ftp://ftp.dlink.de/anleitungen/WLAN-Client\\_Anbinden/WLAN\\_howto\\_de\\_Android-Geraet-anbinden.pdf](ftp://ftp.dlink.de/anleitungen/WLAN-Client_Anbinden/WLAN_howto_de_Android-Geraet-anbinden.pdf)

**Anleitung zur WLAN-Anbindung eines Apple Mobile Gerätes:** [ftp://ftp.dlink.de/anleitungen/WLAN-Client\\_Anbinden/WLAN\\_howto\\_de\\_Apple-Mobile-Geraet-anbinden.pdf](ftp://ftp.dlink.de/anleitungen/WLAN-Client_Anbinden/WLAN_howto_de_Apple-Mobile-Geraet-anbinden.pdf)

**Anleitung zur WLAN-Anbindung eines Windows 7 PC:** [ftp://ftp.dlink.de/anleitungen/WLAN-Client\\_Anbinden/WLAN\\_howto\\_de\\_Win7-PC-anbinden.pdf](ftp://ftp.dlink.de/anleitungen/WLAN-Client_Anbinden/WLAN_howto_de_Win7-PC-anbinden.pdf)

**Anleitung zur WLAN-Anbindung eines Windows 8 PC:** [ftp://ftp.dlink.de/anleitungen/WLAN-Client\\_Anbinden/WLAN\\_howto\\_de\\_Win8-PC-anbinden.pdf](ftp://ftp.dlink.de/anleitungen/WLAN-Client_Anbinden/WLAN_howto_de_Win8-PC-anbinden.pdf)

**Anleitung zur WLAN-Anbindung eines Windows 8 Tablet:** [ftp://ftp.dlink.de/anleitungen/WLAN-Client\\_Anbinden/WLAN\\_howto\\_de\\_Win8-Tablet-anbinden.pdf](ftp://ftp.dlink.de/anleitungen/WLAN-Client_Anbinden/WLAN_howto_de_Win8-Tablet-anbinden.pdf)

Diese und weitere Anleitungen, Software sowie die aktuelle Firmware finden Sie auf unserer Homepage im Supportbereich des DSL-2751 [http://www.dlink.com/de/de/support/product/dsl-2751-wireless-n300-adsl2-plus](http://www.dlink.com/de/de/support/product/dsl-2751-wireless-n300-adsl2-plus-modem-router)[modem-router](http://www.dlink.com/de/de/support/product/dsl-2751-wireless-n300-adsl2-plus-modem-router) oder direkt auf unserem FTP-Server<ftp://ftp.dlink.de/dsl/dsl-2751/>

Beachten Sie bitte auch die Hinweise im "Handbuch", das Sie als PDF-Datei auf der CD finden, die Ihrem DSL-2751 beilag. Dieses können Sie auch unter [ftp://ftp.dlink.de/dsl/dsl-2751/documentation/DSL-2751\\_revd1\\_man\\_de\\_Handbuch.pdf](ftp://ftp.dlink.de/dsl/dsl-2751/documentation/DSL-2751_revd1_man_de_Handbuch.pdf) herunterladen.

Für Fragen betreffend Ihres Telefon- oder ADSL-Anschlusses, kontaktieren Sie bitte den Support Ihres Internetproviders.

Möchten Sie den **D-Link Support** weiterführend zu diesem Thema kontaktieren, können Sie das kostenlos 24/7 über unser **Support-Portal** [http://support.dlink.de](http://support.dlink.de/) oder unser **Support-Formular** <http://more.dlink.de/form-support/supportanfrage.php> schriftlich machen.

Für sofortige Hilfe zu unseren Servicezeiten erreichen Sie unseren Classified Support unter der Rufnummer: **09001 – 01 11 10.** Servicezeiten: Mo - Fr, 10:00 - 16:00 Uhr (0,99 €/Min aus dem Festnetz der Deutschen Telekom - Gebühren aus Mobilfunknetzen und von anderen Providern können abweichen)